# **Step 1: Identify your ticket type and change the quantity from "0" to "1" Select ticket type. Select "Register"**

Registration is FREE for FPTA members. All FPTA agency attendees must have permission from their agency to attend the workshop.

There is a \$75 registration fee for ALL non-FPTA members, which will be invoiced following your registration.

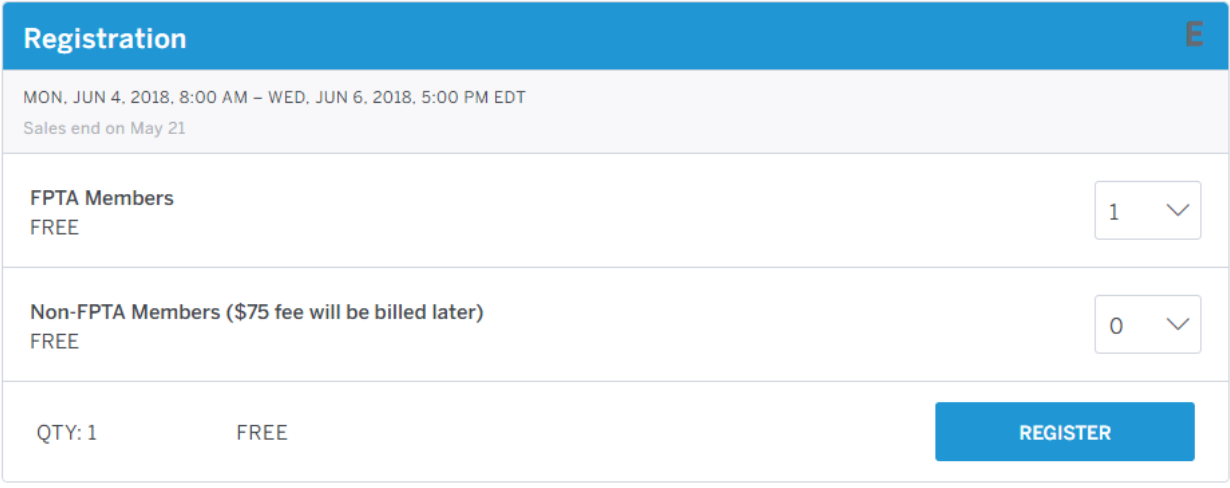

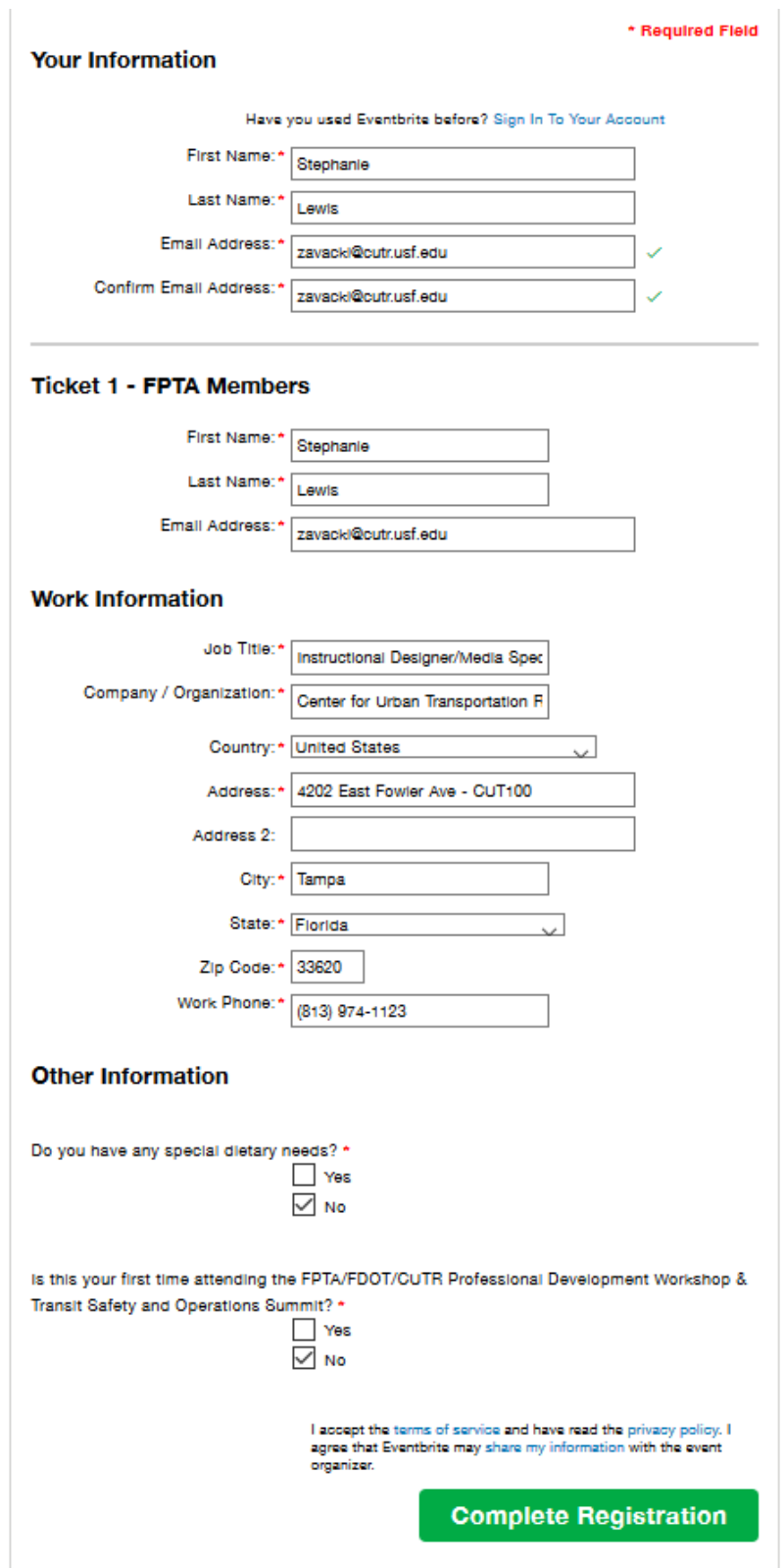

**Step 2: Provide the required information and select "Complete Registration"**

**Step 3: The Eventbrite order confirmation will briefly appear before being transferred to Sched for schedule selection. Enter a password and click "Log In" to access the sessions.** 

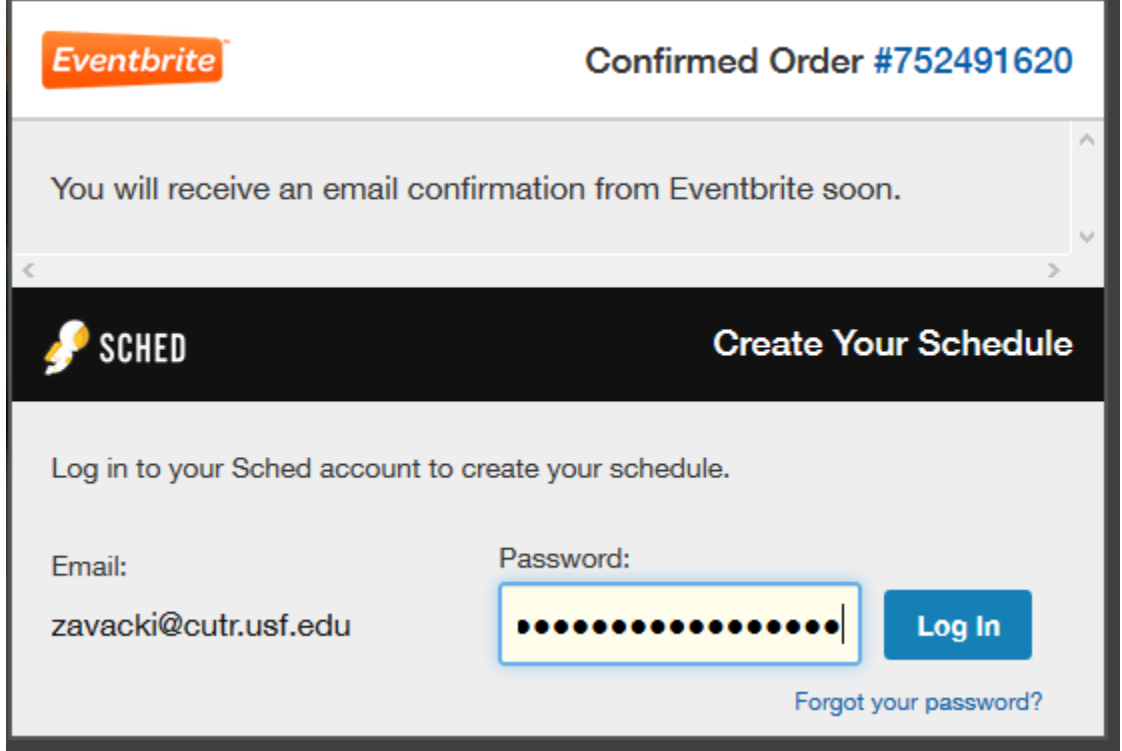

**Step 6: Select sessions you want to attend. Your schedule is automatically saved. You may only select 1 session per time slot.**

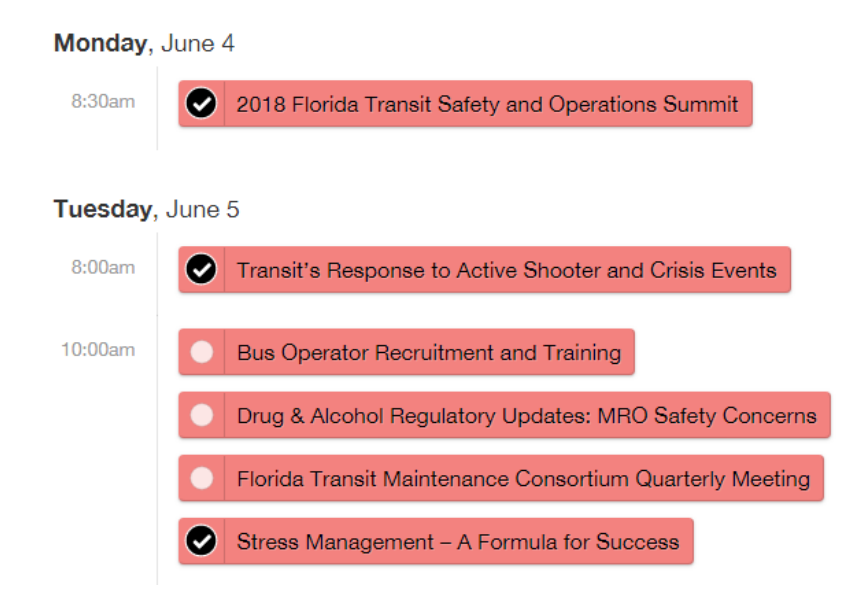

#### **Step 7: To view session descriptions:**

A) Hover over the session names to learn more about the session

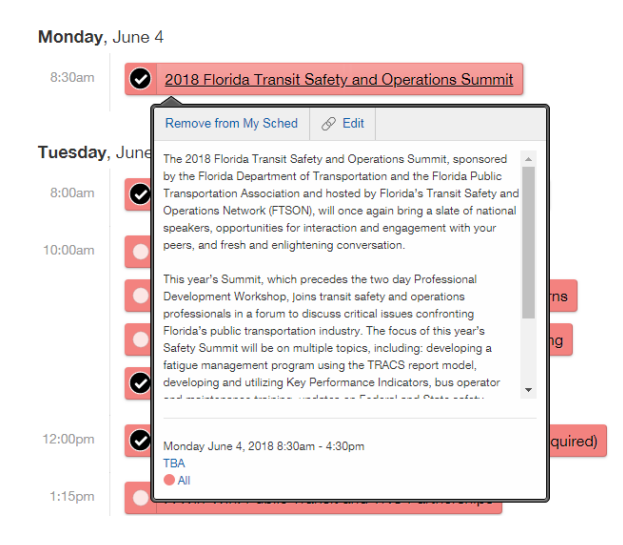

#### *or*

B) Hover over "Schedule" from the top drop-down menu and select "Expanded"

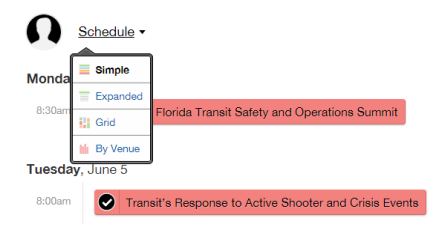

#### *or*

C) Click on the session title to view detailed information.

Tuesday, June 5 • 8:00am - 9:45am

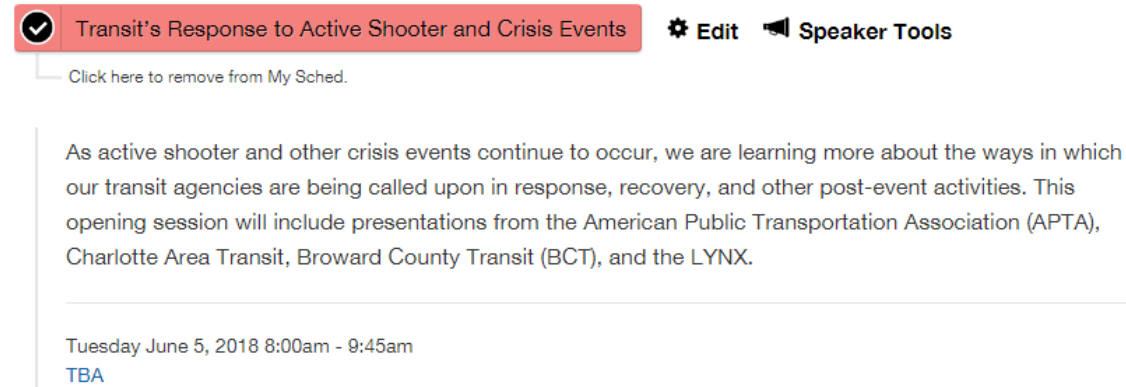

```
\bullet All
```
**Step 10: When your schedule is complete, click on "Saved to My Sched" in the bottom left hand corner.**

3 Saved To My Sched

**Step 11: Your account profile will appear, you can email, print, or view your schedule on your mobile device. Select "Email my Sched". An email will be sent with your detailed schedule.** 

You'll be able to log into your Sched account on your Android or Apple device. Install the app from the Google Play or iTunes store.

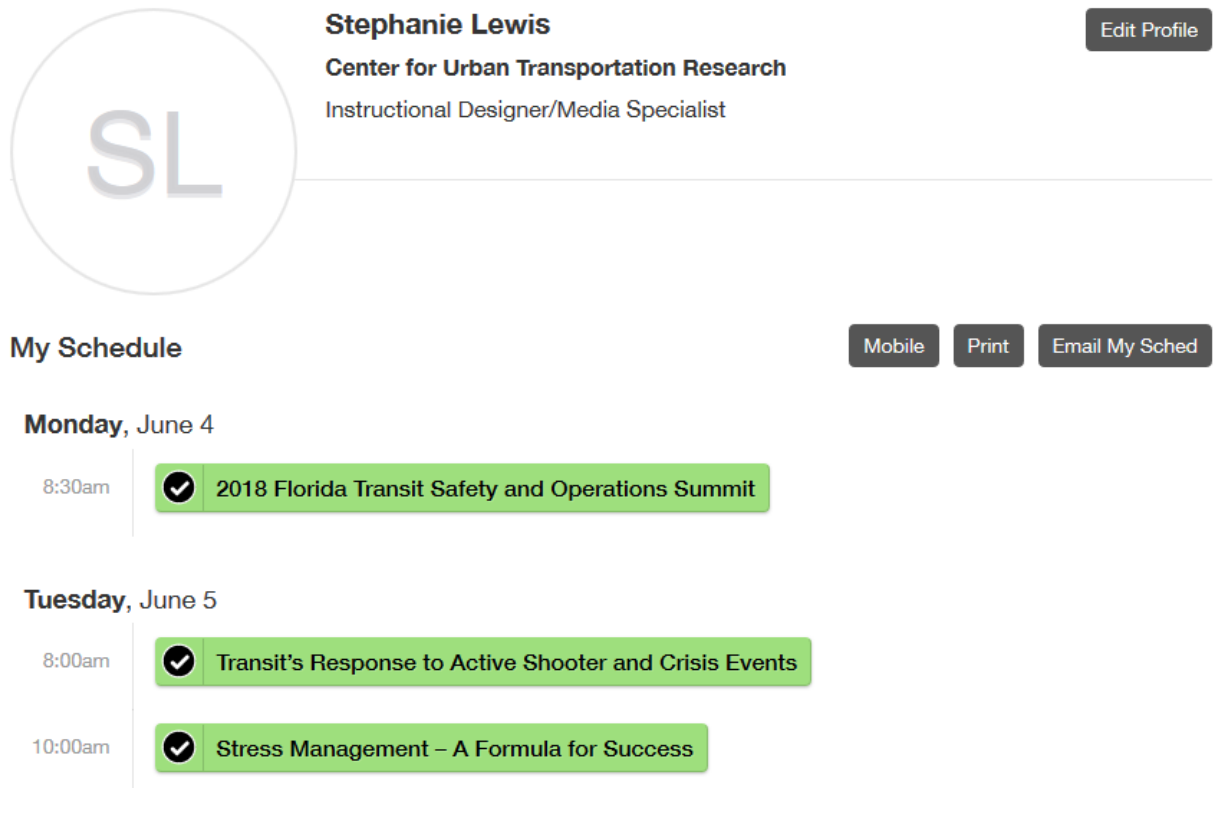

**To modify your selected sessions, access your hover over "Schedule" and select "Simple"**

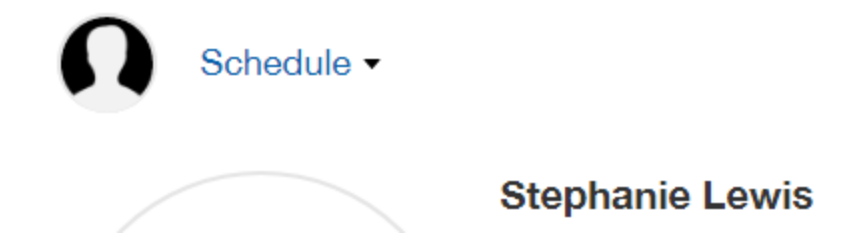